## H3C 无线产品故障处理手册 (V7)

新华三技术有限公司 http://www.h3c.com

资料版本:6W100-20190304

Copyright © 2019 新华三技术有限公司及其许可者 版权所有,保留一切权利。

未经本公司书面许可,任何单位和个人不得擅自摘抄、复制本书内容的部分或全部,并不得以任何 形式传播。

除新华三技术有限公司的商标外,本手册中出现的其它公司的商标、产品标识及商品名称,由各自 权利人拥有。

由于产品版本升级或其他原因,本手册内容有可能变更。H3C 保留在没有任何通知或者提示的情况 下对本手册的内容进行修改的权利。本手册仅作为使用指导,H3C 尽全力在本手册中提供准确的信 息,但是 H3C 并不确保手册内容完全没有错误,本手册中的所有陈述、信息和建议也不构成任何 明示或暗示的担保。

## 前 言

本配置指导主要介绍 Comware V7 H3C 无线产品故障处理手册。 前言部分包含如下内容:

- [读者对象](#page-2-0)
- [本书约定](#page-2-1)
- [资料意见反馈](#page-4-0)

## <span id="page-2-0"></span>读者对象

本手册主要适用于如下工程师:

- 网络规划人员
- 现场技术支持与维护人员
- 负责网络配置和维护的网络管理员

## <span id="page-2-1"></span>本书约定

1. 命令行格式约定

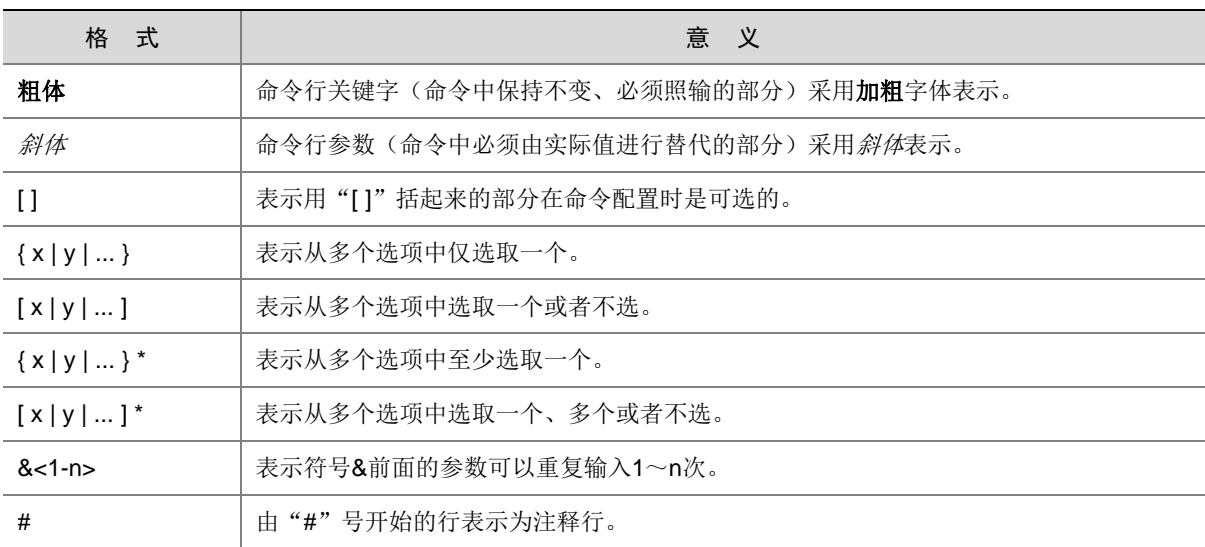

#### 2. 图形界面格式约定

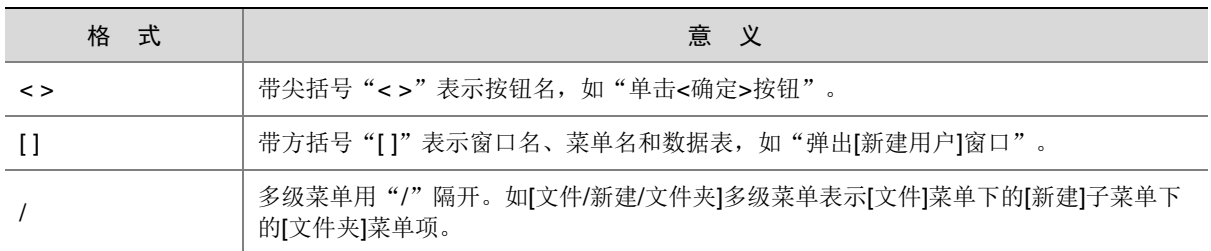

### 3. 各类标志

本书还采用各种醒目标志来表示在操作过程中应该特别注意的地方,这些标志的意义如下:

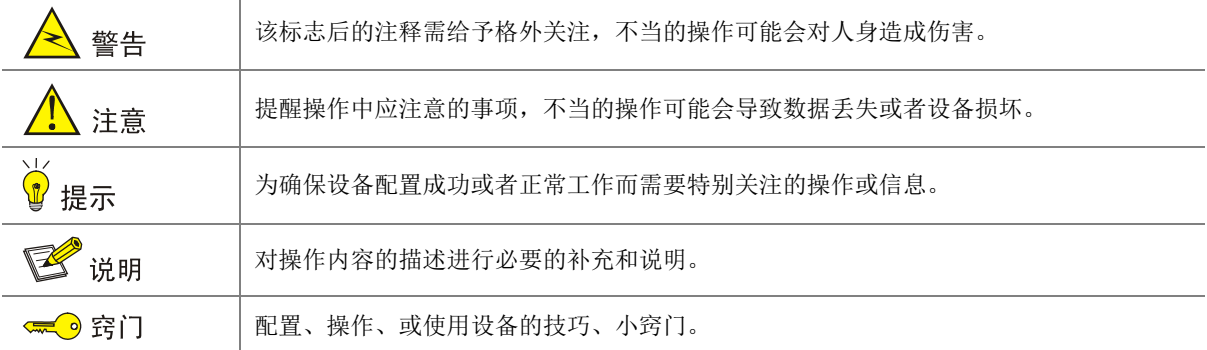

### 4. 图标约定

本书使用的图标及其含义如下:

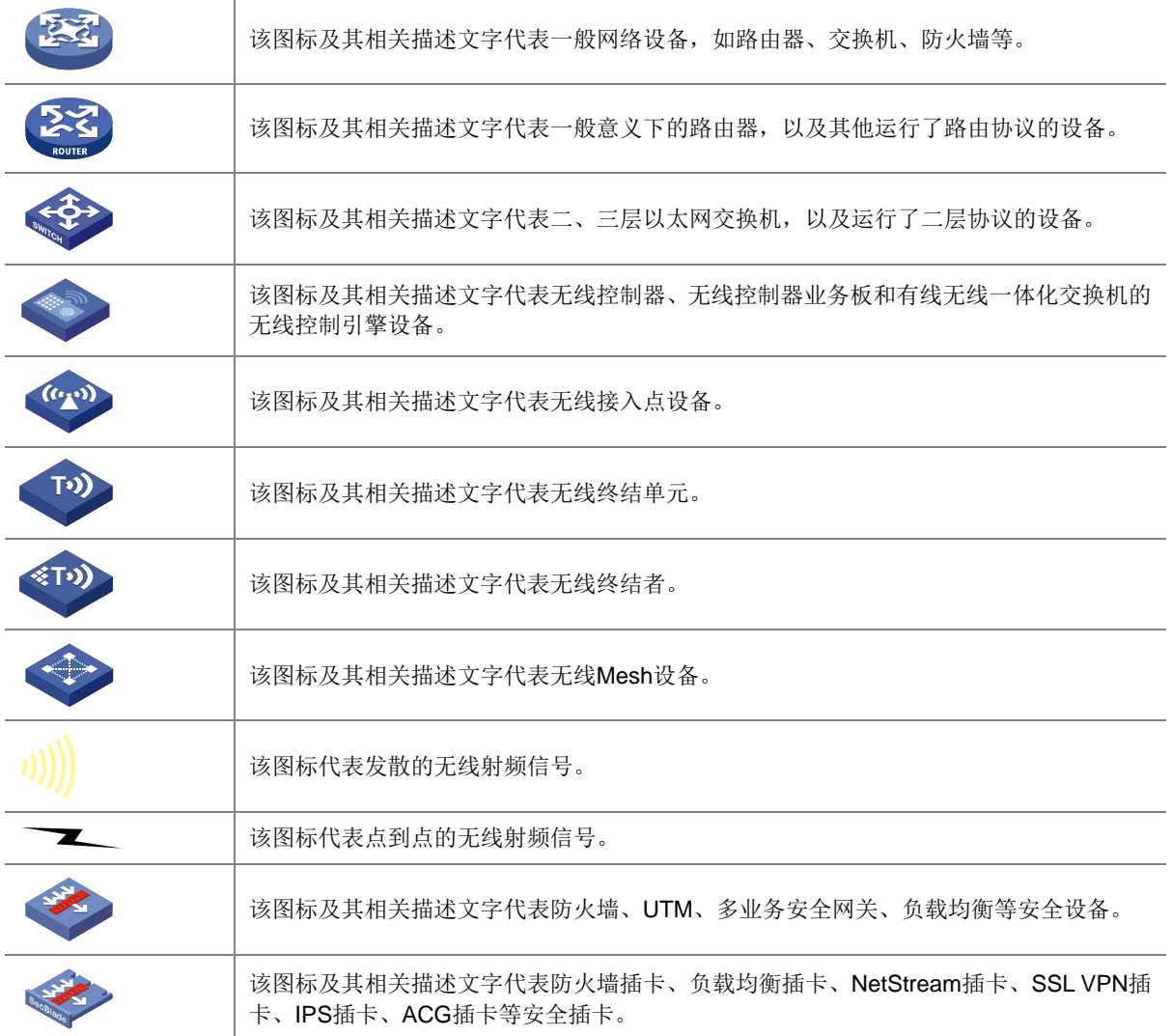

#### 5. 示例约定

由于设备型号不同、配置不同、版本升级等原因,可能造成本手册中的内容与用户使用的设备显示 信息不一致。实际使用中请以设备显示的内容为准。

本手册中出现的端口编号仅作示例,并不代表设备上实际具有此编号的端口,实际使用中请以设备 上存在的端口编号为准。

## <span id="page-4-0"></span>资料意见反馈

如果您在使用过程中发现产品资料的任何问题,可以通过以下方式反馈:

E-mail: info@h3c.com

感谢您的反馈,让我们做得更好!

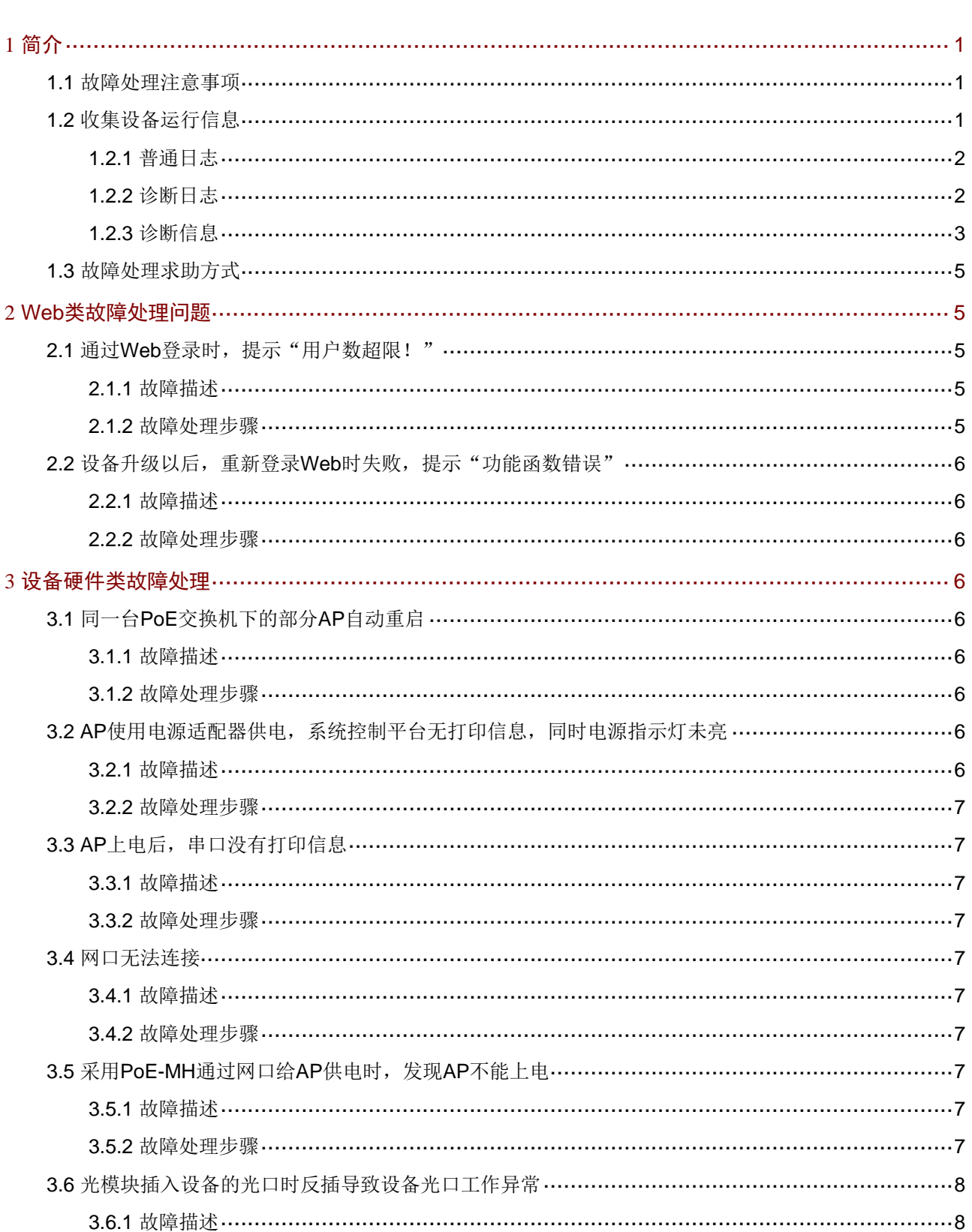

目录

 $\mathbf{i}$ 

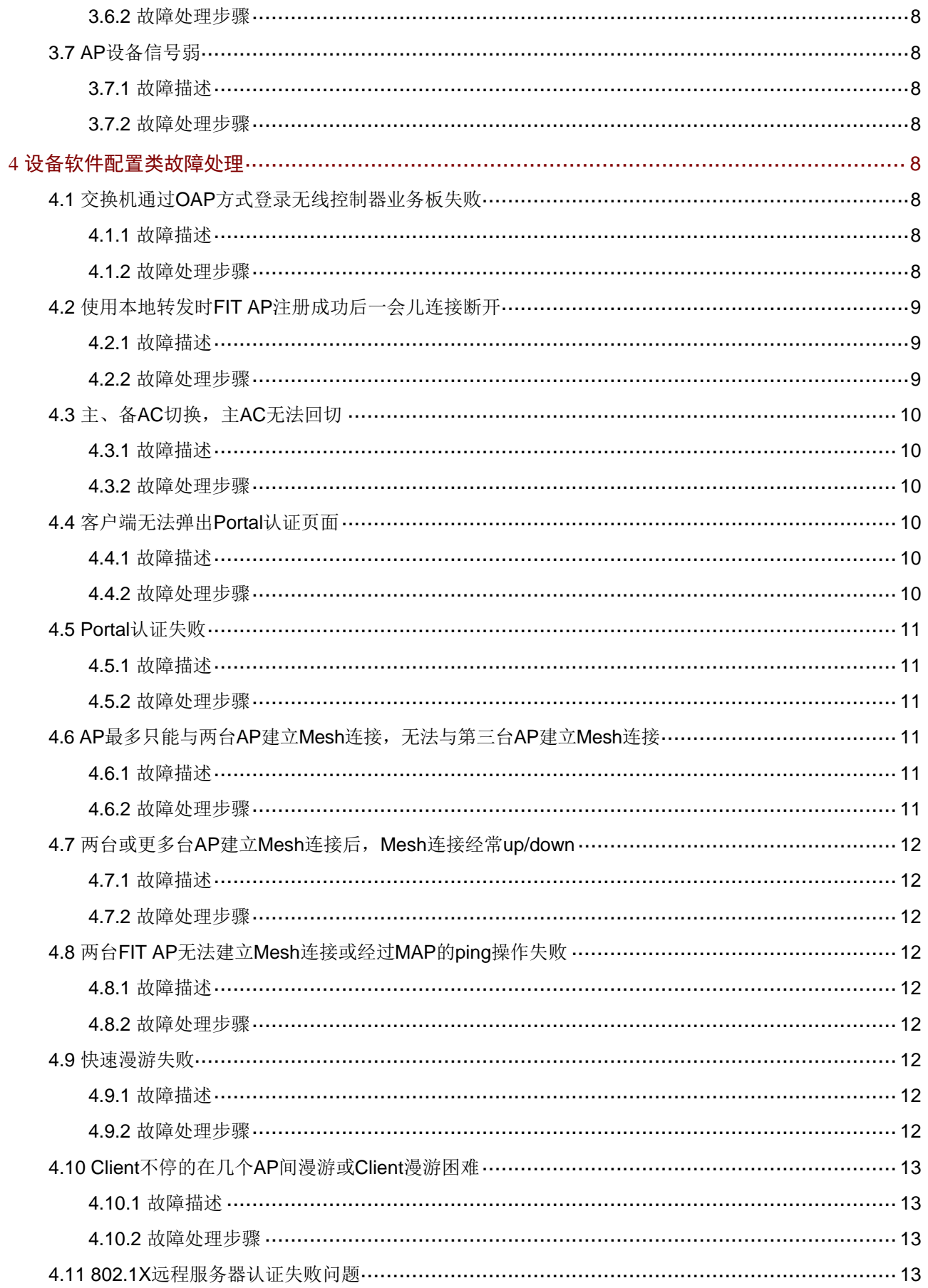

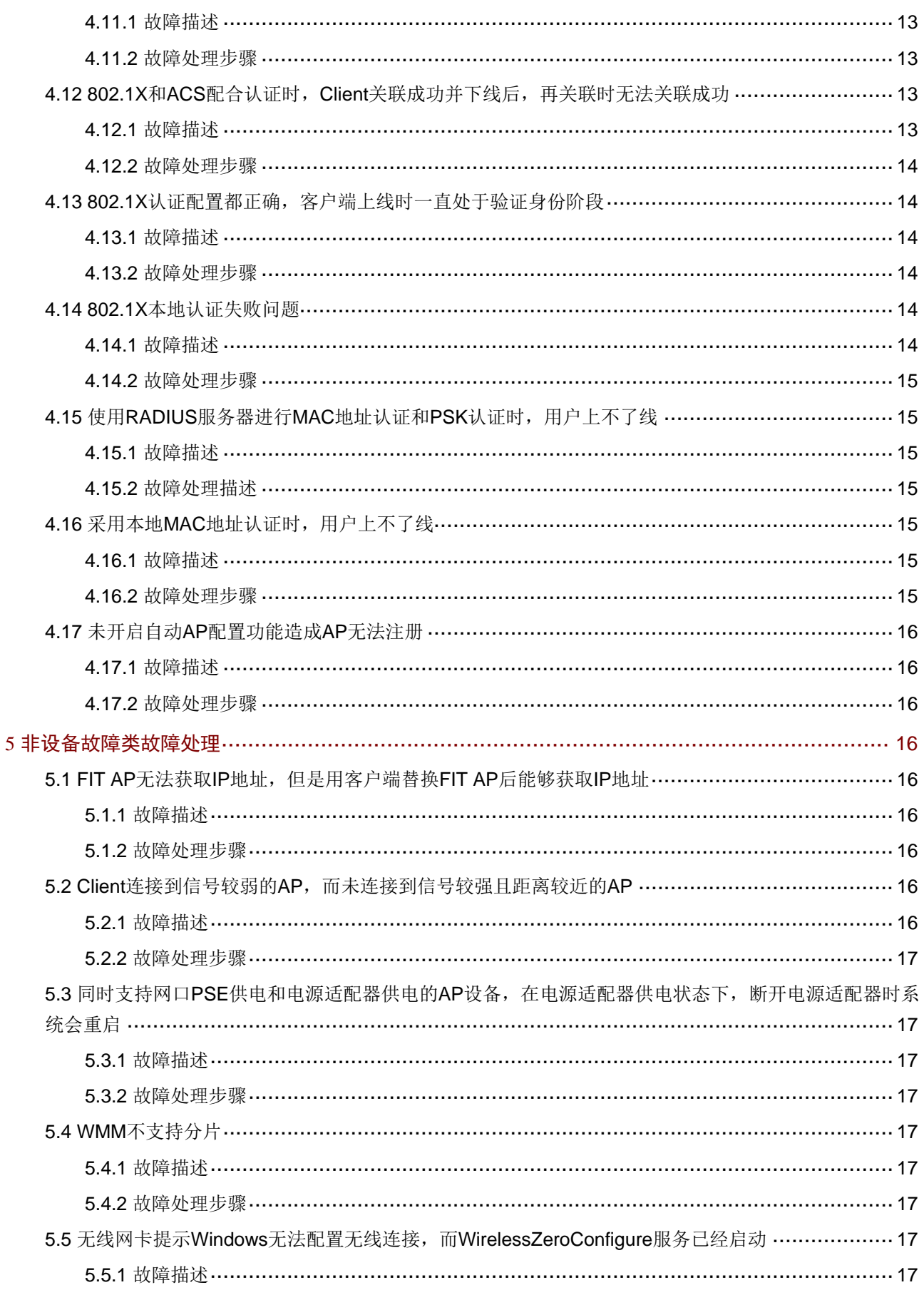

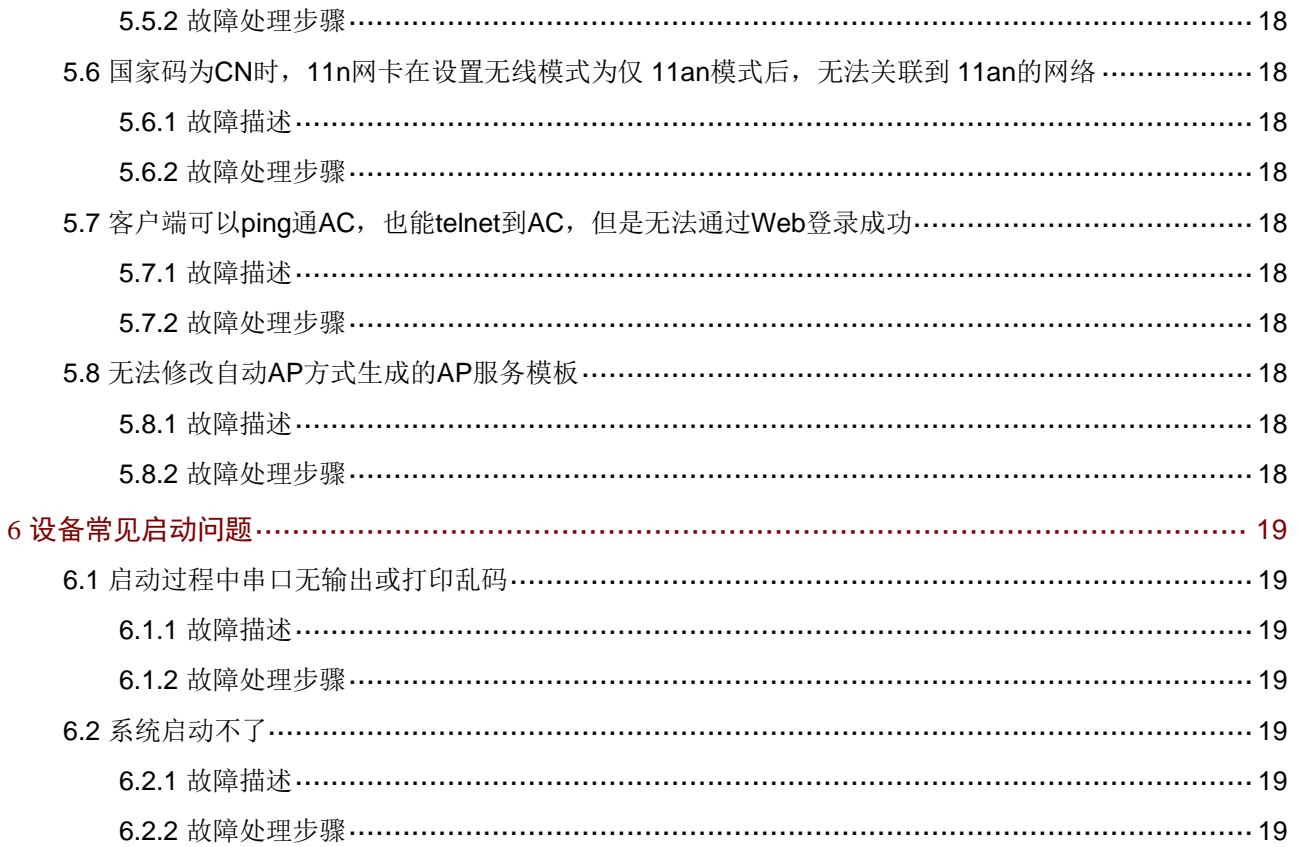

# <span id="page-9-1"></span><span id="page-9-0"></span>**1** 简介

本文档介绍 H3C 无线控制器软、硬件常见故障的诊断及处理措施。

## <span id="page-9-2"></span>1.1 故障处理注意事项

在进行故障诊断和处理时,请注意以下事项:

- 设备出现故障时,请尽可能全面、详细地记录现场信息(包括但不限于以下内容),收集信息 越全面、越详细,越有利于故障的快速定位。
	- { 记录具体的故障现象、故障时间、配置信息。
	- { 记录完整的网络拓扑,包括组网图、端口连接关系、故障位置。
	- { 收集设备的日志信息和诊断信息(收集方法请参见 [1.2](#page-9-3) [收集设备运行信息\)](#page-9-3)。
	- { 记录设备故障时电源状态指示灯、设备工作状态指示灯以及各端口状态指示灯等各种状态 指示灯的状态(可以现场给设备拍照记录)。
	- 。记录现场采取的故障处理措施(比如配置操作、插拔线缆、手工重启设备)及处理后的现 象和效果。
	- { 记录故障处理过程中配置的所有命令行显示信息。
- 更换和维护设备部件时,请佩戴防静电腕带,以确保您和设备的安全。
- 故障处理过程中如需更换硬件部件,请参考与软件版本对应的版本说明书,确保新硬件部件 和软件版本的兼容性。
- 设备正常运行时,建议您在完成重要功能的配置后,及时保存并备份当前配置,以免设备出 现故障后配置丢失。建议您定期将配置文件备份至远程服务器上,以便故障发生后能够迅速 恢复配置。

## <span id="page-9-3"></span>1.2 收集设备运行信息

## 图说明

为方便故障快速定位,请使用 **info-center enable** 命令开启信息中心。缺省情况下,信息中心 处于开启状态。

设备运行过程中会产生普通日志信息、诊断日志信息及各模块的诊断信息。这些信息存储在设备的 Flash 或 CF 卡中,可以通过 FTP、TFTP、USB 等方式导出。不同设备中导出的普通日志信息、诊 断日志信息、各模块的诊断信息文件请按照一定规则存放(如不同的文件夹),避免不同设备的运 行信息相互混淆,以方便查询。

<span id="page-10-0"></span>表1-1 设备运行信息介绍

| 分类      | 文件名           | 内容                                                              |
|---------|---------------|-----------------------------------------------------------------|
| 普通日志    | logfileX.log  | 命令行记录、设备运行中产生的记录信息                                              |
| 诊断日志    | diagfileX.log | 设备运行中产生的调试信息, 如系统运行到错误流程时的参数值、设备<br>无法启动时的信息、主控板与业务板通信异常时的握手信息。 |
| 各模块诊断信息 | XXX.tar.gz    | 系统当前多个功能模块运行的统计信息,包括设备状态、CPU状态、内<br>存状态、配置情况、软件表项、硬件表项等         |

## 图说明

对于支持单日志文件的设备,普通日志和诊断日志有容量限制,当存储介质的存储空间不足或者存 储介质有存储空间但日志文件的大小达到最大值时,系统会使用最新日志覆盖最旧日志。 对于支持多日志文件的设备,日志文件有容量限制,当日志文件的大小达到最大值,系统会自动创 建 logfile1.log 来存储日志。logfile1.log 写满后,会被压缩成 logfile1.log.gz,再自动创建 logfile2.log 来存储日志。logfile2.log 写满后,会被压缩成 logfile2.log.gz,再自动创建 logfile3.log 来存储日志, 以此类推。当日志文件的个数达到设备支持的最大值时,系统会找出生成时间最早的压缩文件(例 如为 logfileX.log.gz),并创建一个同名日志文件(logfileX.log)来存储日志,logfileX.log 写满后, 会被压缩成 logfileX.log.gz 来替换现有的 logfileX.log.gz,以此类推。建议及时备份日志文件和日志 压缩文件,以免重要日志被覆盖

#### <span id="page-10-1"></span>1.2.1 普通日志

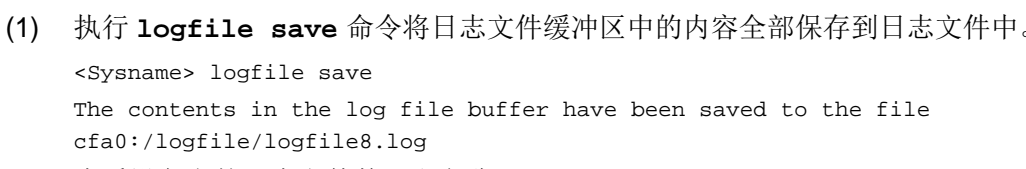

(2) 查看设备上的日志文件数目和名称。 <Sysname> dir cfa0:/logfile/ Directory of cfa0:/logfile

0 -rw- 21863 Jul 11 2018 16:00:37 logfile8.log

1021104 KB total (421552 KB free)

(3) 使用 FTP、TFTP 或者 USB 接口将日志文件传输到指定位置。

#### <span id="page-10-2"></span>1.2.2 诊断日志

(1) 执行 **diagnostic-logfile save** 命令将诊断日志文件缓冲区中的内容全部保存到诊断日 志文件中。

```
<Sysname> diagnostic-logfile save 
The contents in the diagnostic log file buffer have been saved to the file 
cfa0:/diagfile/diagfile18.log
```
<span id="page-11-0"></span>(2) 查看设备的诊断日志文件数目和名称。

```
<Sysname> dir cfa0:/diagfile/ 
Directory of cfa0:/diagfile 
    0 -rw- 161321 Jul 11 2018 16:16:00 diagfile18.log 
1021104 KB total (421416 KB free)
```
(3) 使用 FTP、TFTP 或者 USB 接口将日志文件传输到指定位置。

#### <span id="page-11-1"></span>1.2.3 诊断信息

诊断信息可以通过两种方式收集:将诊断信息保存到文件,或者将诊断信息直接显示在屏幕上。为 保证信息收集的完整性,建议您使用将诊断信息保存到文件的方式收集诊断信息。

## ■ 说明

通过 Console 口收集诊断信息所用的时间比通过业务网口收集所用的时间要长。在有可用业务网口 或管理口的情况下,建议通过业务网口或管理口登录和传输文件。

- (1) 执行 **screen-length disable** 命令关闭当前用户的分屏显示功能,以避免屏幕输出被打 断(如果是将诊断信息保存到文件中,则忽略此步骤)。 <Sysname> screen-length disable
- (2) 执行 **display diagnostic-information** 命令收集诊断信息。 <Sysname> display diagnostic-information Save or display diagnostic information (Y=save, N=display)? [Y/N] : (3) 选择将诊断信息保存至文件中,还是将直接在屏幕上显示。 • 输入"Y",以及保存诊断信息的路径和名称,将诊断信息保存至文件中。 Save or display diagnostic information (Y=save, N=display)? [Y/N] : Y Please input the file name(\*.tar.gz)[cfa0:/diag\_H3C\_20180626-174139.tar.gz] :cfa0:/diag.tar.gz Diagnostic information is outputting to cfa0:/diag.tar.gz. Please wait... Save successfully. <Sysname> dir cfa0:/ Directory of cfa0: …… 6 -rw- 898180 Jun 26 2018 09:23:51 diag.tar.gz 1021808 KB total (259072 KB free) • 输入"N",将诊断信息直接显示在屏幕上。 Save or display diagnostic information (Y=save, N=display)? [Y/N]:n

```
=============================================== 
   ===============display clock=============== 
17:26:39 UTC Wed 03/21/2018 
================================================= 
   ===============display version=============== 
H3C Comware Software, Version 7.1.064, Customer 5419
```
Copyright (c) 2004-2019 New H3C Technologies Co., Ltd. All rights reserved. H3C WX5580H uptime is 0 weeks, 5 days, 6 hours, 17 minutes Last reboot reason : User soft reboot

Boot image: cfa0:/boot.bin Boot image version: 7.1.064, Customer 5419 Compiled Feb 01 2018 16:00:00 System image: cfa0:/system.bin System image version: 7.1.064, Customer 5419 Compiled Feb 01 2018 16:00:00

Slot 1 Uptime is 0 week, 5 days, 6 hours, 17 minutes with 1 1400MHz Multi-core Processor 32736M bytes DDR3 16M bytes NorFlash Memory 4002M bytes CFCard Memory

Hardware Version is Ver.A CPLD 1 Version is 001 CPLD 2 Version is 002 FPGA1 Logic Version is 138 FPGA2 Logic Version is 138 Basic Bootrom Version is 5.07 Extend Bootrom Version is 5.15 [Subslot 0]WX5580H Hardware Version is Ver.A

```
 ===============display system internal version=============== 
H3C WX5580H V500R001B64D029SP19 
Comware V700R001B64D029SP19 
================================================ 
  ===============display device verbose=============== 
Slot No. Subslot No. Board Type Status Max Ports
1 0 WX5580H Normal 25 
Slot 1 
Status: Normal
```
Type: WX5580H Hardware: A Driver: 5.15 CPLD 1 CPLD: 001 CPLD 2 CPLD: 002

……

## <span id="page-13-1"></span><span id="page-13-0"></span>1.3 故障处理求助方式

当故障无法自行解决时,请准备好设备运行信息、故障现象等材料,发送给 H3C 技术支持人员进 行故障定位分析。

用户支持邮箱: info@h3c.com

# <span id="page-13-2"></span>**2 Web**类故障处理问题

## <span id="page-13-3"></span>2.1 通过Web登录时, 提示"用户数超限!"

#### <span id="page-13-4"></span>2.1.1 故障描述

用户通过 Web 方式登录时提示"用户数超限",在设备上通过命令 **display web users** 检查登 录的 Web 用户数可能只有一个, 甚至没有 Web 用户在登录。

#### <span id="page-13-5"></span>2.1.2 故障处理步骤

出现这个问题是由于其他用户登录 Web 后,退出 Web 时直接关闭了浏览器,没有点击 Web 右上 角的<退出登录>按钮,造成设备上的用户没有真正退出。

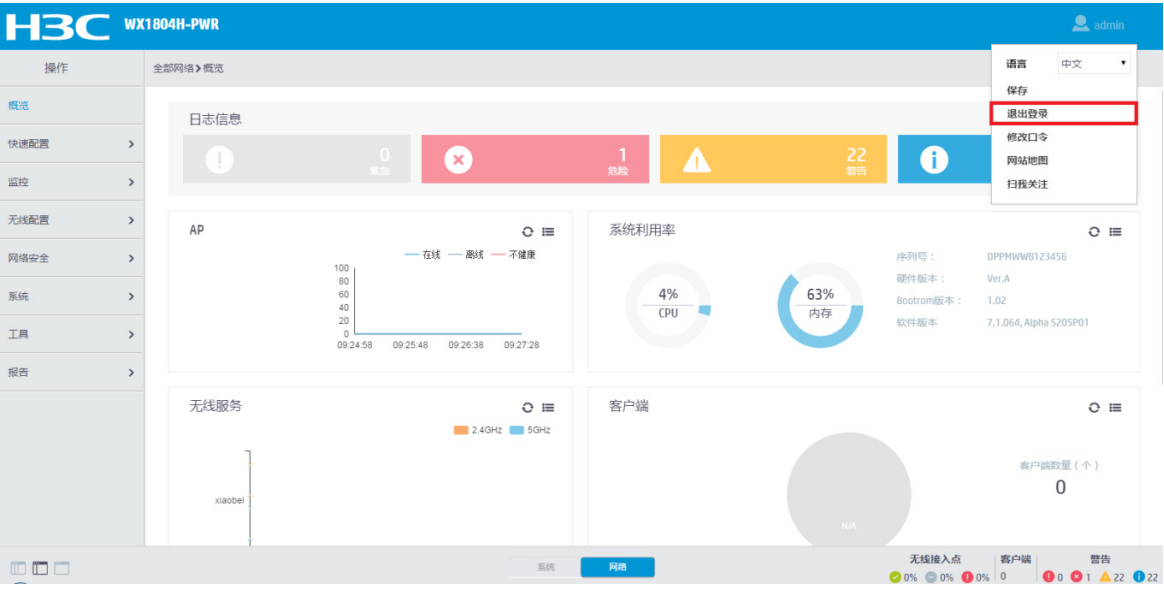

在设备上使用命令 **free web users all** 强制在线 Web 用户下线,然后再次登录 Web,问题解 决。

## <span id="page-14-1"></span><span id="page-14-0"></span>2.2 设备升级以后,重新登录Web时失败, 提示"功能函数错误"

#### <span id="page-14-2"></span>2.2.1 故障描述

设备升级以后,用户终端能够 Ping 通设备,也可以远程 Telnet 登录设备, 但是重新通过 Web 进行 登录时, Web 界面上会弹出一个错误提示对话框, 提示"功能函数执行错误"。

#### <span id="page-14-3"></span>2.2.2 故障处理步骤

这个问题是由于用户没有清除浏览器缓存所致。由于两个不同的软件版本的 Web 界面可能存在着 差异,重新用 Web 登录以后, 浏览器里面缓存的信息与新版本的 Web 信息不兼容, 因此重新用 Web 登录设备以前,请先将浏览器缓存清理一下。

# <span id="page-14-4"></span>**3** 设备硬件类故障处理

### <span id="page-14-5"></span>3.1 同一台PoE交换机下的部分AP自动重启

#### <span id="page-14-6"></span>3.1.1 故障描述

同一台 PoE 交换机连接的部分 AP 会自动重新启动(和 AC 的连接断开)。

#### <span id="page-14-7"></span>3.1.2 故障处理步骤

PoE 交换机有各自的供电规格及预留空间,所以当对外供电总量超过可以供电量时,交换机会自动 断开低优先级的接口,而造成下挂的 AP 设备重启。

可以通过交换机上的 Log 信息确认:

#Apr 6 11:26:44:368 2000 YXY-WLAN-04 DRV\_DEM/5/POE WARNING:- 1 -Power budget exceeded #Apr 6 11:26:44:418 2000 YXY-WLAN-04 DRV\_DEM/5/POE WARNING:- 1 -Poe function of Ethernet1/0/6 is disabled.

第一个表示总的功率超过预算,无法再给新的端口供电,第二个表示断掉了一个接口的 PoE 供电。 解决方案是增加 PoE 交换机或者使用 PoE 模块对 AP 进行单独供电。

3<br>19 提示

供电问题必须在网络设计的时候就充分考虑,避免出现问题后再分析解决。

## <span id="page-14-8"></span>3.2 AP使用电源适配器供电,系统控制平台无打印信息,同时电源指示灯 未亮

#### <span id="page-14-9"></span>3.2.1 故障描述

AP 只采用电源适配器一种供电方式供电时,系统控制平台无打印信息,同时电源指示灯未亮。

#### <span id="page-15-1"></span><span id="page-15-0"></span>3.2.2 故障处理步骤

- (1) 请检查是否采用系统要求的电源适配器规格,需要确保电源的输入电压在系统规格要求的范 围。
- (2) AP 外观是否有明显被摔痕迹,防止 AP 内部的器件被摔坏而导致系统不能上电。
- (3) AP 是否进过水或者设备工作环境温度是否超出规格要求,如果室内型 AP 被用于室外,有雨 水进入 AP 或者关键芯片环境温度不满足要求,会导致系统出现工作异常状态,AP 无法上电。

## <span id="page-15-2"></span>3.3 AP上电后, 串口没有打印信息

#### <span id="page-15-3"></span>3.3.1 故障描述

AP 上电后,发现用户终端的串口接到 AP 设备的 RJ45 口,但是没有打印信息。

#### <span id="page-15-4"></span>3.3.2 故障处理步骤

- (1) 请确认用户终端的串口是否插到了设备的 Console 口,如果插到 AP 的网口的话就不会有打印 信息。
- (2) 检查用户终端的串口设置,特别是波特率需要设置为 9600bps,校验(Parity)设置为 none 即不需要校验位,数据位(Databits)设置为 8。

#### <span id="page-15-5"></span>3.4 网口无法连接

#### <span id="page-15-6"></span>3.4.1 故障描述

系统上电启动后,发现 AP 与其他设备对接时网口无法建立连接。

#### <span id="page-15-7"></span>3.4.2 故障处理步骤

- (1) 请确认网线是否插错, 如果插到 Console 口就不会建立连接:
- (2) 请确认网线长度是否超过了规格要求(如 100 米), 如果网线长度超过了规格要求也可能会 出现不能建立连接现象;
- (3) 请检查一下网线的线序是否有误,如果既不是直连也不是交叉网线的线序也不能建立连接。

## <span id="page-15-8"></span>3.5 采用PoE-MH通过网口给AP供电时, 发现AP不能上电

#### <span id="page-15-9"></span>3.5.1 故障描述

采用电源适配器和 PoE-MH 通过网口给 AP 供电时, 发现 AP 不能上电。

#### <span id="page-15-10"></span>3.5.2 故障处理步骤

确保给 AP 供电的网线接到 PoE-MH 的正确位置。PoE-MH 除了供电源适配器插入的电源口外,还 有两个 RJ-45 口, 其中一个 RJ-45 (#1) 和电源在一侧, 另外一个 RJ-45 口 (#2) 在另外一侧。给 设备供电的网线应该插在 RJ-45 #2,如果插到了 RJ-45 #1 的话是无法给 AP 供电的。

## <span id="page-16-1"></span><span id="page-16-0"></span>3.6 光模块插入设备的光口时反插导致设备光口工作异常

#### <span id="page-16-2"></span>3.6.1 故障描述

当光模块插入设备时,如果插反,会将光口的 I2C 总线的 SCL 时钟信号拉到 GND,这样的话有的 CPU 的 I2C 就会挂死,导致后续光口的 I2C 工作异常,且 CPU 会一直在访问 I2C 的现象,影响 CPU 处理其他业务。设备的光口工作异常,不能 link,同时串口打印也可能出现异常。

#### <span id="page-16-3"></span>3.6.2 故障处理步骤

重启设备,同时确保光模块的 Tx 和 Rx 没有插反。

## <span id="page-16-4"></span>3.7 AP设备信号弱

#### <span id="page-16-5"></span>3.7.1 故障描述

AP 设备信号弱。

#### <span id="page-16-6"></span>3.7.2 故障处理步骤

- (1) 根据设备的型号选择配置内置或外置天线。
- (2) 正确安装外置天线,并检查 2.4GHz 和 5GHz 天线是否安装错位置(比如把 2.4GHz 天线安装 在了 5GHz 天馈口)。
- (3) 用 **max-power** 命令将 AP 的射频传输功率设置成最大。

## <span id="page-16-7"></span>**4** 设备软件配置类故障处理

## <span id="page-16-8"></span>4.1 交换机通过OAP方式登录无线控制器业务板失败

#### <span id="page-16-9"></span>4.1.1 故障描述

登录到交换机上以后,试图通过 OAP 方式登录到无线控制器业务板上进行查询或者配置,却发现 无法登录成功,提示"The OAP connection is busy, please try again later!"。

<Sysname> oap connect slot 1

The OAP connection is busy, please try again later!

#### <span id="page-16-10"></span>4.1.2 故障处理步骤

- (1) 确认当前是否有其他人在使用 OAP 连接。
- (2) 登录到无线控制器业务板,通过 **display users** 命令收集当前访问无线控制器业务板的用 户信息:

<Sysname> display users

 Idx Line Idle Time Pid Type 0 CON 0 00:00:00 Aug 11 10:06:51 1249

<span id="page-17-0"></span>+ 1 VTY 0 00:00:00 Aug 11 10:09:24 1273 TEL

```
Following are more details.
```

```
VTY 0 :
```

```
 User name: admin 
 Location: 180.10.1.1
```
- : Current operation user.
- F : Current operation user works in async mode.

通过该命令可以看到当前登录到无线控制器业务板的用户(此信息说明当前有两个用户,其中"+" 开头的用户为自己)可以多次执行上面的命令,如果 Idle 时间始终为 00:00:00, 则很大可能是该用 户使用了 OAP 链接。

上面给出了 Console 用户的显示信息, 如果通过 Telnet 登录发现 con 0 在线, 而且 Idle 时间始终为 00:00:00, 则很有可能说明 Console 用户已经离开, 但是使用了 OAP 连接, 所以需要将该用户踢 掉,以恢复 OAP 连接。

(3) 在无线控制器业务板的用户视图下执行 **free user-interface** 命令踢掉怀疑使用 OAP 连 接的用户,其中下面的参数 VTY 和 0 分别为 **display users** 中的 Line 信息:

```
<Sysname> free user-interface vty 0 
Are you sure to free user-interface vty0? [Y/N]:y
```
- $[OK]$
- (4) 如果踢掉用户成功,再次进行 OAP 登录,应该可以连接成功,否则可以踢掉所有的用户进行 测试。
- (5) 如果踢掉所有的用户也没有效果,只有重新启动设备或者联系厂商的维护人员确认。

## <span id="page-17-1"></span>4.2 使用本地转发时FIT AP注册成功后一会儿连接断开

#### <span id="page-17-2"></span>4.2.1 故障描述

- (1) FIT AP 启用本地转发后, 在 AC 上可以看到 AP 状态为"Run", 但是大约 30 秒后又切换为 "Idle"状态;
- (2) 在设备上可以看到如下打印信息:

%Aug 11 10:25:04:225 2018 H3C CWS/4/CWS\_AP\_DOWN: CAPWAP tunnel to AP 2610i went down. Reason: Failed to retransmit message.

%Aug 11 10:25:04:273 2018 H3C APMGR/6/APMGR\_AP\_OFFLINE: AP 2610i went offline. State changed to Idle.

#### <span id="page-17-3"></span>4.2.2 故障处理步骤

这是由于下发到FIT AP的本地配置文件将上行以太网接口的PVID修改了,不再是原来的VLAN 1, 最终导致 AP 和 AC 不通, AC 的状态机超时,并断开连接。因此需要修改本地转发文件,保证上行 接口 PVID 为 1。

<span id="page-18-0"></span>△ 注意

- 目前的 FIT AP 使用 VLAN 1 获取地址并和 AC 进行注册, 所以必须保证 AP 上使用 VLAN 1 能 够成功从网络中获取地址,也就是上行口必须支持 VLAN 1。
- 如果 FIT AP 上行交换机为 AP 分配地址不在 VLAN 1 中, 则 FIT AP 上行接口的 PVID 必须配 置为 VLAN 1。
- 如果 FIT AP 上行交换机为 AP 分配地址在 VLAN 1 中, 且要将 FIT AP 上行接口 PVID 修改为 其他的 VLAN, 则 FIT AP 上行接口必须设置支持 VLAN 1, 而且为 tag 方式, 同时上行交换机 也必须保证接口为 VLAN 1 的 tag 方式。
- 对于无线用户接入的 VLAN,尽量在 FIT AP 上行接口使用 tag 方式,否则属于 PVID 的无线用 户报文将在上行交换机被接入到上行交换机接口的 PVID 的 VLAN 中。

## <span id="page-18-1"></span>4.3 主、备AC切换,主AC无法回切

#### <span id="page-18-2"></span>4.3.1 故障描述

主 AC 故障恢复后, AP 和 Client 仍然连在备 AC 上, 不能自动回切。

#### <span id="page-18-3"></span>4.3.2 故障处理步骤

使用 **priority** 命令将主 AC 上配置的 AP 优先级设为 7,在 AC 热备功能中,必须将优先级设置 为 7 才支持回切。

<Master\_AC> system-view [Master\_AC] wlan ap ap1 model WA4320i-ACN [Master\_AC-wlan-ap-ap1] priority 7

## <span id="page-18-4"></span>4.4 客户端无法弹出Portal认证页面

#### <span id="page-18-5"></span>4.4.1 故障描述

无线客户端上线后,无法触发 Portal 认证或者客户端无法弹出 Portal 认证页面。

#### <span id="page-18-6"></span>4.4.2 故障处理步骤

- (1) 首先检查客户端的设置。
- 检查客户端是否分配到正确的 VLAN IP 地址,检查所在 VLAN 是否是需要进行 Portal 认证的 VLAN, 如果有误请检查 DHCP 服务器相关配置是否正确。
- 如果客户端分配到的地址是正确的,检查客户端的网关 IP 地址是否是 AC 上启用 Portal 认证 的接口 IP 地址。
- 检查是否还有别的网卡在使用,导致路由有问题,可在 DOS 下修改客户端的路由配置。
- <span id="page-19-0"></span>(2) 检查 AC 上 Portal 相关配置是否正确。
- 无线服务模板下 Portal 配置: 选择正确的 Portal Web 服务器和认证方式;
- 全局下 Portal 配置:配置正确的 Portal 认证服务器 IP 地址和 Portal Web 服务器 URL,配置 正确的免认证规则,放行免认证流量。
- (3) 确保以上无误后,仍无法弹出页面,进一步检查 Portal 认证服务器的配置。
- 检查 Portal 认证服务器上配置的设备 IP 地址、密钥是否和 AC 上配置相同;
- 检查 Portal 认证服务器上配置 IP 地址组范围,必须是 Portal 认证 VLAN 的 IP 地址。

#### <span id="page-19-1"></span>4.5 Portal认证失败

#### <span id="page-19-2"></span>4.5.1 故障描述

无线客户端可以弹出 Portal 认证页面,但是输入用户名和密码,提示认证失败。

#### <span id="page-19-3"></span>4.5.2 故障处理步骤

- (1) 首先确保用户名和密码正确。
- (2) 如果用户名和密码无误,检查 AC 上的 RADIUS 和认证域相关配置:
	- a. 检查 AC 是否能和 RADIUS 服务器互相访问;
	- b. 检查 AC 配置的 RADIUS 认证、授权、计费服务器的 IP 地址、密钥是否正确;
	- c. 检查认证域是否配置正确;
	- d. 检查 nas-ip 地址是否和 RADIUS 服务器配置的接入设备 IP 地址相同。
- (3) 确保 AC 上的配置无误后,进一步检查 RADIUS 服务器配置:
	- a. 检查 RADIUS 服务器上配置的接入设备是否添加了该 AC 的 IP 地址以及密钥是否正确;
	- b. 检查 RADIUS 服务器上配置的接入服务配置中认证类型是否正确,有无下发不存在的 User Profile、ACL 等(AC 上必须配置相应的 User Profile 和 ACL);
	- c. Portal 认证不支持下发规则中匹配了源的 ACL 以及 rule 中带 log 参数的 ACL。

## <span id="page-19-4"></span>4.6 AP最多只能与两台AP建立Mesh连接,无法与第三台AP建立Mesh连接

#### <span id="page-19-5"></span>4.6.1 故障描述

AP 最多只能与两台 AP 建立 Mesh 连接,无法与第三台 AP 建立 Mesh 连接。

#### <span id="page-19-6"></span>4.6.2 故障处理步骤

AP 默认最多只能与其他两台 AP 建立 Mesh 连接, 如果想与多台 AP 建立 Mesh 连接, 需要修改 Mesh 策略。

- 如果 AP 的射频口下配置了 Mesh 策略:
	- a. 首先使用 **undo mesh-policy** 命令将 Mesh 策略与绑定的射频口解绑定;
	- b. 然后在 Mesh 策略视图中使用 **link-maximum-number** 命令根据实际情况配置允许建立 的最大链路数;
- c. 最后使用 **mesh-policy** 命令将 Mesh 策略重新绑定到射频。
- <span id="page-20-0"></span>• 如果 AP 的射频口下没有配置 Mesh 策略:
	- a. 首先使用 wlan mesh-policy 命令用创建一个新的 Mesh 策略;
	- b. 然后在 Mesh 策略视图中使用 link-maximum-number 命令根据实际情况配置允许建立的最 大链路数;
	- c. 最后使用 mesh-policy 命令将 Mesh 策略绑定到射频;
	- d. 使用 radio enable 命令开启射频。

## <span id="page-20-1"></span>4.7 两台或更多台AP建立Mesh连接后, Mesh连接经常up/down

#### <span id="page-20-2"></span>4.7.1 故障描述

使用两台或多台 AP 建立 Mesh 连接, 虽然 Mesh 可以建立成功, 但经常 up/down。

#### <span id="page-20-3"></span>4.7.2 故障处理步骤

- 两台 AP 建立 Mesh 连接后,可能一台 AP 启动了 STP, 另外一个没有启动 STP 协议, 引起 Mesh 不稳定,所以当只有两台 AP 建立 Mesh 连接时,可以不在 AP 上启动 STP 协议,或者 在两台 AP 上都启动 STP 协议。
- 多台 AP 建立 Mesh 连接后,可能没有启动 STP,造成环路,此时需要在每台 AP 上都启动 STP 协议, 避免造成环路。

## <span id="page-20-4"></span>4.8 两台FIT AP无法建立Mesh连接或经过MAP的ping操作失败

#### <span id="page-20-5"></span>4.8.1 故障描述

与 AC 相连的 MPP CAPWAP 连接正常, Mesh Profile 也绑定到射频, 但 MAP 却无法与其建立正 常 Mesh 链路, 或经过 MAP 的 ping 操作失败。

#### <span id="page-20-6"></span>4.8.2 故障处理步骤

- (1) MPP 上需要使用 **portal-service enable** 命令配置 MPP 停止发送邻居探测请求。
- (2) MPP 和 MAP 所在的信道应该相同。

#### <span id="page-20-7"></span>4.9 快速漫游失败

#### <span id="page-20-8"></span>4.9.1 故障描述

Client 不能在 AC 间快速漫游,Client 在切换 AP 时都是重新走认证上线流程,没有走快速漫游流程。

#### <span id="page-20-9"></span>4.9.2 故障处理步骤

快速漫游需要几个条件,必须满足这些条件才能快速漫游:

网卡要支持快速漫游。如果一个 Client 可以协商采用 802.1X (RSN) 认证方式,并且在发给 FA 的 reasso 消息中携带了 PMKID, 则该终端具有 AC 间快速漫游能力;

- <span id="page-21-0"></span>• AC 间建立漫游组,且漫游组处于 run 状态;
- 服务模板是 CCMP+WPA2+dot1x 方式。

## <span id="page-21-1"></span>4.10 Client不停的在几个AP间漫游或Client漫游困难

#### <span id="page-21-2"></span>4.10.1 故障描述

- (1) Client 不停的在几个 AP 间漫游;
- (2) Client 漫游困难, Client 原来关联的 AP 信号已经很差, 但 Client 仍然不会主动漫游到信号较 好的 AP 上。

#### <span id="page-21-3"></span>4.10.2 故障处理步骤

- 如果 Client 不停的在几个 AP 间漫游, 需要将 Client 的漫游主动性(漫游趋势或漫游灵敏度, 且仅部分网卡支持,请以网卡的实际情况为准)调低。
- 如果 Client 漫游困难, 需要将 Client 的漫游主动性(漫游趋势或漫游灵敏度, 且仅部分网卡 支持,请以网卡的实际情况为准)调高。

## <span id="page-21-4"></span>4.11 802.1X远程服务器认证失败问题

#### <span id="page-21-5"></span>4.11.1 故障描述

端口安全配置 802.1X 采用 RADIUS 认证, 用户关联不成功。

#### <span id="page-21-6"></span>4.11.2 故障处理步骤

- (1) 确认设备和 RADIUS 服务器之间可以互通。
- (2) 检查无线服务模板下配置的 WLAN 用户接入认证模式是否为 dot1x。
- (3) 检查 AC 上的 nas-ip 地址与服务器端配置是否一致,key 配置是否一致。
- (4) 如果采用 CHAP 或 PAP 认证, 需要检查 AC 上配置的是否携带域名与服务器上的配置是否保 持一致。
- (5) 通过使用 **debugging radius packet** 命令,查看 RADIUS 服务器和 AC 报文交互情况。
- (6) 检查 AC 上配置的 port-mode 和服务器上配置证书认证类型是否一致。
- (7) 查看服务器端配置是否和设备匹配。
- (8) 查看客户端的配置是否正确。

## <span id="page-21-7"></span>4.12 802.1X和ACS配合认证时,Client关联成功并下线后,再关联时无法 关联成功

#### <span id="page-21-8"></span>4.12.1 故障描述

802.1X 和 ACS 配合认证时, Client 关联到无线服务, 下线后再关联, 无法关联成功。

#### <span id="page-22-1"></span><span id="page-22-0"></span>4.12.2 故障处理步骤

在 ACS 的"System Configuration -> Global Authentication Setup"中将"Enable Fast Reconnect" 后面的钩去除。

图4-1 关闭快速重关联功能

**Edit** 

## **Global Authentication Setup**

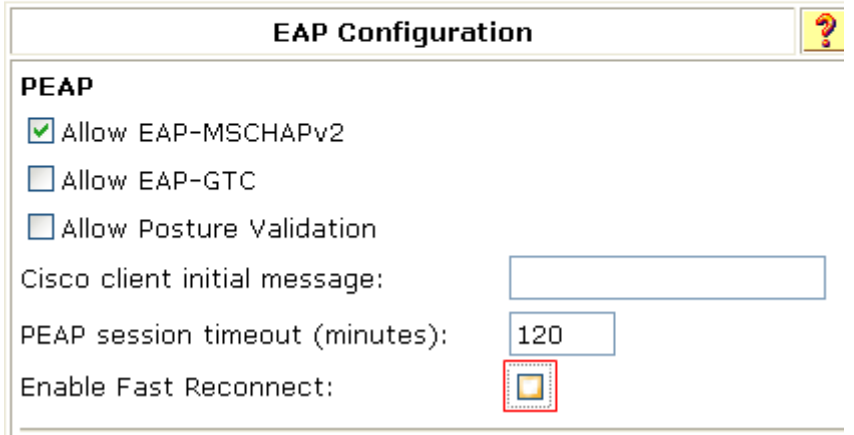

## <span id="page-22-2"></span>4.13 802.1X认证配置都正确,客户端上线时一直处于验证身份阶段

#### <span id="page-22-3"></span>4.13.1 故障描述

802.1X 认证过程中, 设备端的配置都是正确的, 输入用户名和密码也是正确的, 但客户端网卡显示 一直处于验证身份阶段。

#### <span id="page-22-4"></span>4.13.2 故障处理步骤

在无线服务模板视图下配置了 **dot1x handshake enable** 命令,开启了 802.1X 在线用户握手功 能,就会出现这样的情况,需要使用 undo dot1x handshake enable 命令关闭 802.1X 在线用 户握手功能。

## <span id="page-22-5"></span>4.14 802.1X本地认证失败问题

#### <span id="page-22-6"></span>4.14.1 故障描述

端口安全配置 802.1X 采用本地认证,用户关联不成功。

#### <span id="page-23-1"></span><span id="page-23-0"></span>4.14.2 故障处理步骤

- (1) 使用 **debugging port-security** 命令检查是否因为没有配置全局端口安全导致没有进行 端口安全认证功能。
- (2) 确认是否是设备上配置的 **port-mode** 不正确,设备上没有 PKI 证书或者 PKI 证书过期。
- (3) 查看客户端的配置是否正确。

## <span id="page-23-2"></span>4.15 使用RADIUS服务器进行MAC地址认证和PSK认证时,用户上不了线

#### <span id="page-23-3"></span>4.15.1 故障描述

端口安全配置 MAC 地址认证和 PSK 认证并采用 RADIUS 服务器, 正确输入 PSK 密钥后用户关联 不成功。

#### <span id="page-23-4"></span>4.15.2 故障处理描述

- (1) 确认设备和 RADIUS 服务器之间互通。
- (2) 检查是否配置了全局开启端口安全。
- (3) 检查 AC 上的 nas-ip 地址与服务器端配置是否一致,key 配置是否一致。
- (4) 用户名是否携带域名要和服务器上配置的用户名一致。
- (5) 查看 RADIUS 服务器端配置是否和设备匹配。

## <span id="page-23-5"></span>4.16 采用本地MAC地址认证时,用户上不了线

#### <span id="page-23-6"></span>4.16.1 故障描述

端口安全采用 MAC 地址和 PSK 的认证方式,并采用本地认证,正确输入 PSK 密钥后, Client 无法 关联上线。

#### <span id="page-23-7"></span>4.16.2 故障处理步骤

- (1) 需要确认配置的 local-user 用户名是否和 user-name-format 配置的一致。如果不一致, 需要 使用 **mac-authentication user-name-format** 命令修改 MAC 地址认证用户的帐号格 式。
- (2) 如果 MAC 地址中有字母的,在配置本地用户的时候有可能写成大写。此时需要使用 **mac-authentication user-name-format** 命令将用户的 MAC 地址大写字母改为小写 字母,同时将密码改为和用户名一致,如下所示。 [Sysname-luser-00-14-6c-72-29-5c]display this

```
local-user 00-14-6c-72-29-5c
```

```
 password simple 00-14-6c-72-29-5c 
 authorization-attribute level 3 
 service-type lan-access
```

```
#
```
#

## <span id="page-24-1"></span><span id="page-24-0"></span>4.17 未开启自动AP配置功能造成AP无法注册

#### <span id="page-24-2"></span>4.17.1 故障描述

在 AC 上打开调试信息, AC 上能够收到 AP 的报文, 但无法注册。

#### <span id="page-24-3"></span>4.17.2 故障处理步骤

缺省情况下,自动 AP 功能处于关闭状态,这种情况的调试信息显示如下:

\*Aug 11 15:26:16:766 2018 H3C CWS/7/RCV\_PKT: Received discovery request from AP: IP address=180.10.1.67, MAC address=c4ca-d98e-c350, serial ID=219801A0CLC11B000010.

\*Aug 11 15:26:16:767 2018 H3C CWS/7/ERROR: Failed to process discovery request from AP with serial ID 219801A0CLC11B000010:

在设备上使用 **wlan auto-ap enable** 命令开启自动 AP 功能。

## <span id="page-24-4"></span>**5** 非设备故障类故障处理

## <span id="page-24-5"></span>5.1 FIT AP无法获取IP地址, 但是用客户端替换FIT AP后能够获取IP地址

#### <span id="page-24-6"></span>5.1.1 故障描述

- (1) FIT AP 无法成功注册到 AC 上, AC 收不到任何该 AP 的报文,该 AP 无法动态获取 IP 地址;
- (2) 使用客户端替换 FIT AP 后,客户端可以成功获取 IP 地址并使用网络资源;
- (3) 通过抓包和调试可以发现 AP 已经正常发送了 DHCP discover 报文申请 IP 地址, 然而却没有 收到 DHCP offer 报文,而通过 DHCP server 信息发现已经收到了 Discover 报文并且回应 offer 报文。

#### <span id="page-24-7"></span>5.1.2 故障处理步骤

- (1) FIT AP 配置静态 IP 地址可以和 AC 互通,并且注册到 AC 设备上;
- (2) 在 DHCP server 位置挂一台 PC 1, 将 AP 替换成 PC 2, 两台 PC 都配置静态 IP 地址(IP 地 址为 DHCP server 要分配的网段地址);
- (3) 清除两台 PC 的 ARP, 此时 PC 1 无法 ping 通 PC 2, 但是 PC 2 可以 ping 通 PC 1;
- (4) 因此可以断定广播上行 OK,但是下行不通;
- (5) 通过逐个设备上镜像抓包,确定丢包位置,排查下行广播报文丢失情况。

## <span id="page-24-8"></span>5.2 Client连接到信号较弱的AP,而未连接到信号较强且距离较近的AP

#### <span id="page-24-9"></span>5.2.1 故障描述

Client 连接到了一个信号相对较弱的 AP 上,而没有连接到相对信号较强且距离较近的 AP 上。

#### <span id="page-25-1"></span><span id="page-25-0"></span>5.2.2 故障处理步骤

- (1) 请确认客户端分布是否合理,不要造成大量客户端聚集在某个 AP 附近,否则即使负载均衡到 其他的 AP 上, 也会因为信号强度相差太大而触发频繁的漫游。
- (2) 如果发生 Client 无法连接的情况,要关闭负载均衡后再进行观察。
- (3) 基于流量的负载均衡不宜控制,不建议使用,尤其是有些加密、安全配置限制了 AP 的接入数 量的情况下(例如 TKIP 加密使得 AP 只能接入 28 个用户),建议使用基于会话的负载均衡。

## <span id="page-25-2"></span>5.3 同时支持网口PSE供电和电源适配器供电的AP设备,在电源适配器供 电状态下,断开电源适配器时系统会重启

#### <span id="page-25-3"></span>5.3.1 故障描述

AP 同时具备网口 PSE 供电和电源适配器供电的情况下,如果电源适配器处于供电工作状态,此时 断开电源适配器时系统会重启,同时系统会切换到由网口 PSE 供电。

#### <span id="page-25-4"></span>5.3.2 故障处理步骤

AP 存在网口 PSE 供电和电源适配器供电两种供电方式,如果 AP 处于电源适配器供电工作状态, 而网口 PoE 在此次上电期间没有供过电,当断开电源适配器供电时,网口 PoE 会依次进行检测> 分级>供电, 在网口 PoE 重新供电过程中, 设备经过了断电重新上电的过程, 所以系统会重启。 可以通过系统的电源指示灯确认,因为电源指示灯会灭,然后再常亮。 该问题属于系统网口 PoE 供电固有的特性造成,不算问题,无需解决。

## <span id="page-25-5"></span>5.4 WMM不支持分片

#### <span id="page-25-6"></span>5.4.1 故障描述

设置 AP 分片门限为 256, Client 关联到 AP 上后, 从 AP 上 ping 客户端, 指定选项-s 500, 抓包 确认,发现 ping 包并未分片。

#### <span id="page-25-7"></span>5.4.2 故障处理步骤

WMM 协议规定,开启 WMM 功能后不支持报文分片,所以需要使用 **wmm disable** 命令将 WMM 功能关掉后再测试报文分片功能。

## <span id="page-25-8"></span>5.5 无线网卡提示Windows无法配置无线连接,而WirelessZeroConfigure 服务已经启动

#### <span id="page-25-9"></span>5.5.1 故障描述

打开客户端上的无线网卡后,刷新无线网络列表,提示 Windows 无法配置无线连接,而 WirelessZeroConfigure 服务已经启动。

#### <span id="page-26-1"></span><span id="page-26-0"></span>5.5.2 故障处理步骤

客户端上安装了该无线网卡自己携带的或者其它无线网卡客户端管理软件(例如 H3C iNode 无线客 户端软件)。此时需要卸载或者退出该无线网卡客户端管理软件和其它相关客户端管理软件(包括 H3C iNode 客户端等), 然后开启 WirelessZeroConfigure 服务。

## <span id="page-26-2"></span>5.6 国家码为CN时, 11n网卡在设置无线模式为仅11an模式后, 无法关联 到11an的网络

#### <span id="page-26-3"></span>5.6.1 故障描述

国家码设置为 CN 时,设备所支持的 11an 信道有 149, 153, 157, 161, 165 五个信道。而国内销 售的一些宣称支持 11a/b/g/n 的网卡(比如 intel) 在 11an 模式下所支持的信道是 36, 40, 44, 48 等非 CN 国家码下的信道,即这些网卡没有遵循当地的标准,导致无法扫描到 11an 的网络,而其 它网卡能扫描到网络。

#### <span id="page-26-4"></span>5.6.2 故障处理步骤

- (1) 将国家码设置为 HK 或者 US 等,以支持 36 等信道。设置接入点的工作信道为网卡所支持的 信道。
- (2) 更换为符合当地标准无线网卡。

### <span id="page-26-5"></span>5.7 客户端可以ping通AC,也能telnet到AC,但是无法通过Web登录成功

#### <span id="page-26-6"></span>5.7.1 故障描述

客户端无法通过 Web 登录 AC, 提示无法显示网页, 但是从客户端可以 ping 通 AC, 也可以 telnet 登录到 AC。

#### <span id="page-26-7"></span>5.7.2 故障处理步骤

- (1) 关闭 Windows 防火墙, Windows 系统自带的防火墙开启后偶尔会造成此现象。
- (2) Telnet 登录到 AC,检查 AC 配置,将 http 功能开启。

## <span id="page-26-8"></span>5.8 无法修改自动AP方式生成的AP服务模板

#### <span id="page-26-9"></span>5.8.1 故障描述

无法修改自动 AP 方式生成的 AP 服务模板。

#### <span id="page-26-10"></span>5.8.2 故障处理步骤

系统固有实现,不支持修改自动 AP 方式下的 AP 服务模板。用户需要通过 **wlan auto-ap persistent** 命令将自动 AP 固化为手工 AP 后才能修改 AP 服务模板。

# <span id="page-27-1"></span><span id="page-27-0"></span>**6** 设备常见启动问题

## <span id="page-27-2"></span>6.1 启动过程中串口无输出或打印乱码

#### <span id="page-27-3"></span>6.1.1 故障描述

启动过程中串口无输出或打印乱码。

#### <span id="page-27-4"></span>6.1.2 故障处理步骤

- (1) 设备的默认串口速率是 9600,但可能部分设备设置的串口速率不是 9600,需要修改设备串口 速率与登录软件的串口速率一致即可。
- (2) 部分设备会发生内存条接口接触不良或接口磨损情况,这个时候可以尝试拔出来擦拭接口再 插入(该方法只适用于允许插拔内存条的设备),确保插入没有问题;如果内存条本身损坏 了,开始启动(内存低端损坏)或者启动过程中(内存高端损坏)会打印乱码,可以在进入 Bootware 菜单后,按 Ctrl+U 进入如下菜单,测试内存是否完好(如下的菜单选择<1>即可)。 如果内存损坏了,只能更换内存了。

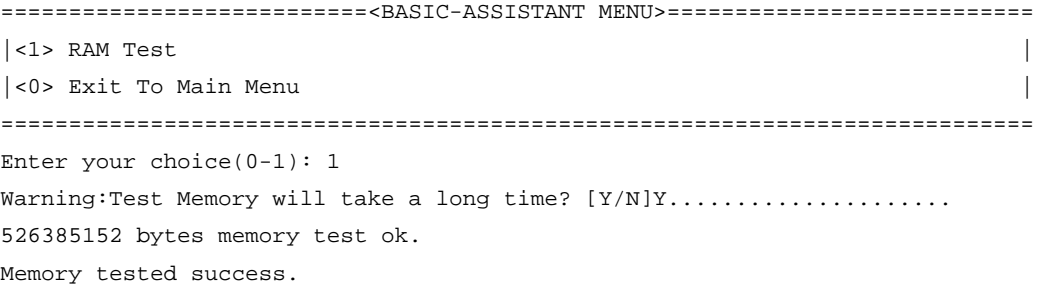

(3) Bootware菜单的基本段被破坏的情况,请参见 [6.2.2](#page-27-7) 中的Bootware菜单的加载问题。

## <span id="page-27-5"></span>6.2 系统启动不了

#### <span id="page-27-6"></span>6.2.1 故障描述

上电后,设备无法启动。

#### <span id="page-27-7"></span>6.2.2 故障处理步骤

查看 Bootware 菜单的加载信息, 如果没有输出 System image is starting...消息就停住了, 则是 Bootware 菜单加载问题,如果已经输出了这个消息,则是版本文件有问题。

- 针对 Bootware 被破坏的情况:如果基本段被破坏了,应该是什么都不输出或者输一行乱码, 这个时候没有其它办法,返厂烧片才能解决。如果是扩展段破坏了,找到产品对应的 Bootware 文件,重新升级 Bootware 即可。
- 针对启动文件信息破坏的情况:表现为扩展段找不到启动文件,可以进入扩展段重新设置启 动文件, 或者下载新的启动文件。
- 针对文件系统损坏的情况:也表现为找不到启动文件,并且设置启动文件和下载文件不成功。 那么可以格式化文件系统,再下载启动文件。
- 版本文件问题不常出现,如果开启了看门狗,表现为异常重启或直接地反复重启;如果没有 开启看门狗,表现为系统阻塞。在排除下载了错误的版本原因后,只能联系研发的支持解决; 更推荐的做法,就是更换其它的正常启动版本。